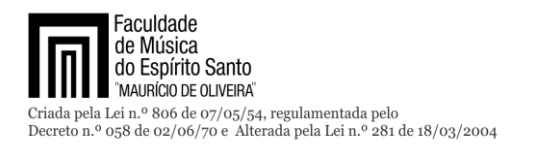

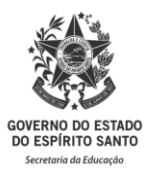

## **PARA ENVIAR DOCUMENTAÇÃO**

# **ORIENTAÇÕES DE ENVIO DA DOCUMENTAÇÃO PELO SISTEMA e-DOCS**

# **1 – ETAPA: OBSERVAÇÃO IMPORTANTE SOBRE ENVIO DE DOCUMENTO**

• **SALVAR em .pdf TODOS os documentos comprobatórios**

## **2 – ETAPA: ACESSAR O e-DOCS**

- **Acesse o site [Acesso Cidadão \(CLIQUE AQUI\)](http://www.acessocidadao.es.gov.br/)**
- **[Faça seu login](https://sedu.es.gov.br/Media/sedu/Chamadas/1.png)**
- **Aparecerá a página com opções de acesso a várias plataformas.**
- **Você deve clicar em acessar na [plataforma E-DOCS](file:///C:/Users/antonio.duarte/Documents/Plataforma%20E-docs.pdf)**
- **Aparecerá a página principal onde também [disponibiliza vídeos e](file:///C:/Users/antonio.duarte/Documents/Página%20inicial%20do%20E-docs.pdf)  [tutoriais para esclarecimento de dúvidas.](file:///C:/Users/antonio.duarte/Documents/Página%20inicial%20do%20E-docs.pdf)**

### **3 – ETAPA: INSERIR (CAPTURAR) OS DOCUMENTOS NO e-DOCS**

- **[Para inserir os documentos salvos em .pdf](file:///C:/Users/antonio.duarte/Documents/Fazer%20Upload.pdf) (conforme etapa 1), clicar no '+' [e, em seguida "Fazer Upload" para inserir o documento no e-](file:///C:/Users/antonio.duarte/Documents/Fazer%20Upload.pdf)[Docs:](file:///C:/Users/antonio.duarte/Documents/Fazer%20Upload.pdf)**
- **[Selecione o documento após clicar em:](file:///C:/Users/antonio.duarte/Documents/Documento%20-%20Selecionar%20um%20PDF.pdf)**
- **[Selecione o tipo de documento:](file:///C:/Users/antonio.duarte/Documents/Tipo%20de%20Documento.pdf)**
- **[Selecione o tipo de assinatura eletrônica:](file:///C:/Users/antonio.duarte/Documents/Tipo%20de%20Assinatura.pdf)**
- **Colocar nome do documento:**
	- o Digitar: EDITAL  $n^{\circ}$  (seu nome completo) (Cargo e Área)
- **Próximo Passo: Assinatura**
	- o **Selecionar: Deixe somente o seu nome para assinatura.**
	- o **[Não adicione assinantes.](file:///C:/Users/antonio.duarte/Documents/qual%20o%20nome%20do%20documento%201.pdf)**
- **[Escolha o nível de acesso:](file:///C:/Users/antonio.duarte/Documents/Nível%20de%20Acesso.pdf)** Clique em "LIMITAR ACESSO" e selecione "INFORMAÇÃO PESSOAL", Clique em PRÓXIMO.
- **[Capture o documento e, em seguida, confirme:](file:///C:/Users/antonio.duarte/Documents/Capturar%20o%20Documento.pdf)**
- **EM SEGUIDA, ASSINE O DOCUMENTO**
	- o **IMPORTANTE: CAPTURAR TODOS OS DOCUMENTOS (QUE VOCÊ IRÁ ENVIAR) ANTES DE ENCAMINHAR**

### **4 – ETAPA: ENVIAR O DOCUMENTO**

- **Após você ter assinado o documento ou capturar, automaticamente, ele estará na Caixa de Documentos.**
- **Acesse o ícone documentos**
- [Clicar em Documentos](file:///C:/Users/antonio.duarte/Documents/documento.pdf)
- **Dentro da Caixa documentos, [selecione o documento Capturado.](file:///C:/Users/antonio.duarte/Documents/Selecionar%20o%20Documento%20Capturado.pdf)**

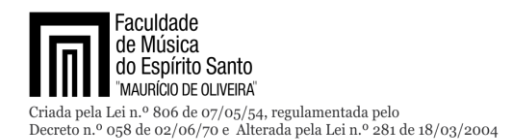

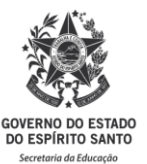

- **Dentro da Caixa documentos, [selecione os DEMAIS documentos](Adicionar%20mais%20Documento.pdf)  [Capturados.](Adicionar%20mais%20Documento.pdf)**
- **[Encaminhe.](Encaminhar.pdf)**
- **Adicione os demais documentos já salvos em .pdf, conforme orientado na Etapa 1:**
	- o [Ir em procurar](Quais%20documentos%20serão%20enviado.pdf)
	- o **Selecionar o documento já inserido no e-Docs, conforme orientação na Etapa 3.**
- **Selecione [os DEMAIS documentos Capturados.](Adicionar%20Documentos.pdf)**
- **Selecione na Aba "ÓRGÃO"**
- **No campo "Digite para filtrar pelo Órgão": Digitar FAMES**
- **Após [selecione + FACULDADE DE MÚSICA DO ESPÍRITO SANTO](file:///C:/Users/antonio.duarte/Documents/FAMES%20-%20ESCOLHA%20DE%20DO%20ÓRGÃO.pdf)  (FAMES) [e clicar em OK](file:///C:/Users/antonio.duarte/Documents/FAMES%20-%20ESCOLHA%20DE%20DO%20ÓRGÃO.pdf)**
- **Selecione na Aba "SETOR"**
- **No campo "Digite para filtrar pela Unidade": Digitar "CRH"**
- **Após selecione "CRH - [COORDENACAO DE RECURSOS](Quais%20serão%20os%20destinatários.pdf)  [HUMANOS"](Quais%20serão%20os%20destinatários.pdf) clicando com mouse**
- **Coloque o Título: EDITAL nº \_\_\_ – (seu nome completo) – (Cargo e Área)**
- **Na mensagem, escrever bem resumido o assunto**
- **Ambos os campos são obrigatórios.**
- **Em seguida, clique ["ENVIAR"](Enviar.pdf).**